## **ระบบงานสารบรรณอิเล็กทรอนิกส MUSIS**

โดยปฏิบัติงานผ่าน Browser ที่ URL : <u>http://tmmusis.mahidol</u>

ซึ่งผู้ใช้งานต้องทำการ log in ก่อน จึงจะใช้งานได้

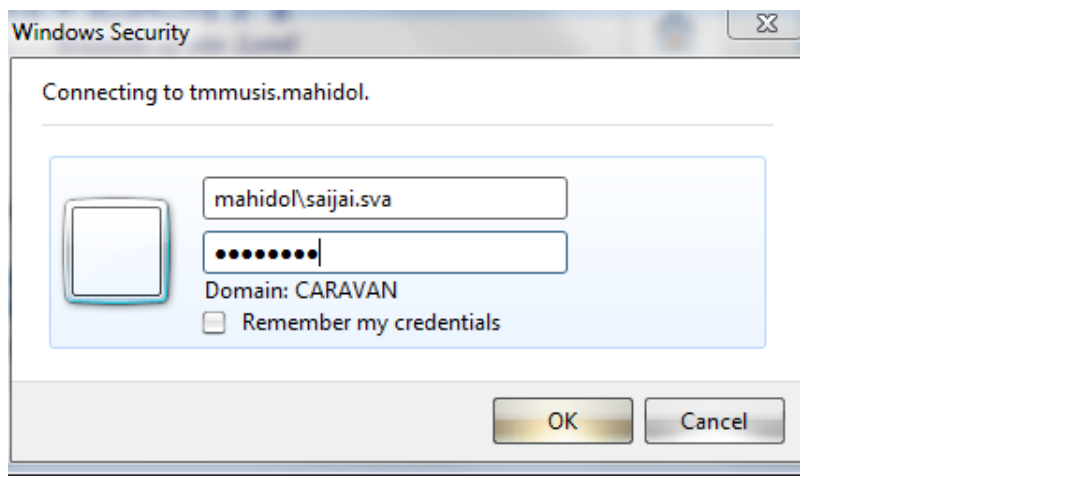

Welcome Saitai Sawangarom  $\bullet$  | My Site | My Links  $\bullet$  |  $\bullet$ 

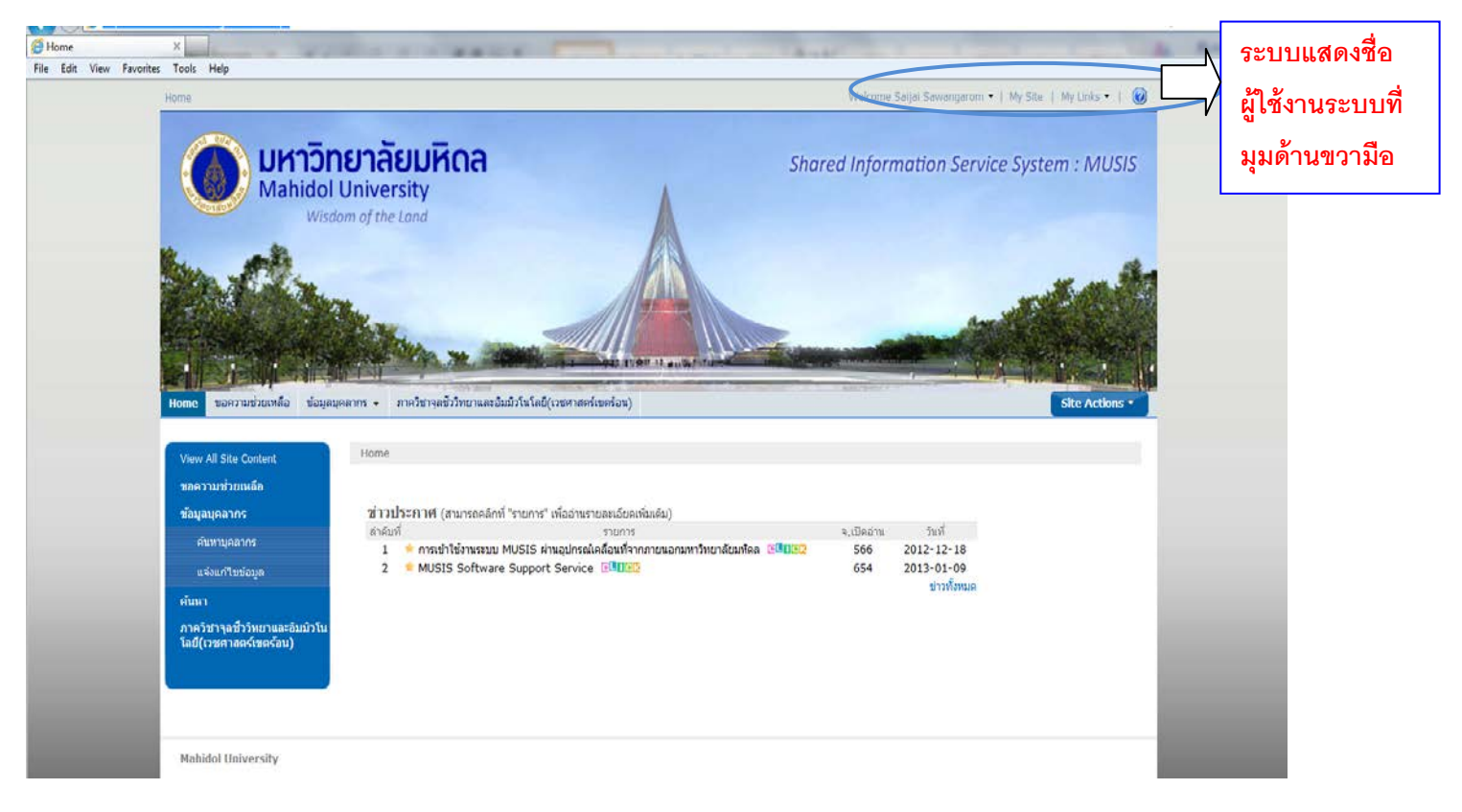

**หนาหลักของระบบงานสารบรรณอิเล็กทรอนิกส** 

#### **การลงทะเบียนรับหนังสือ (กระดาษ) จากหนวยงานภายนอก**

**1. ลงทะเบียนรับดวยระบบ MUSIS เลือก Tab**  Home ขอความช่วยเหลือ ข้อมูลบุคลากร — ภาควิชาจุลชีววิทยาและอิมมิวโนโลยี(เวชศาสตร์เขตร้อน) Site Actions **2. เลือกแถบดานซาย หัวขอ "หนังสือเขา/ลงทะเบียนรับ"**-<br>วโนโลยี(เวชศาสตร์เขตร้อน) Welcome Saijai Sawangarom • | My Site | My Links • | © Home > ภาควิชาจุลชีววิทยาและอิ **มหาวิทยาลัยมหิดล Shared Information Service System: MUSIS Mahidol University** Wisdom of the Land ภาควิชาจุลชีววิทยาและอิมมิวโนโลยี(เวชศาสตร์เขตร้อน) View All Site Conte หนังสือเข้า-รอลงทะเบียนรับ ด้นหา New + เปิด เร็ว เลขที่หนังสือ DueDate วันที่ยกเลิก ต้นฉบับ ลงวันที่  $\frac{d}{1500}$ หน่วยงานที่ส่ง Created หนังสื  $\cdots$ คณะ<br>เวชศาสตร์เขต<br>ร้อน(55-1)  $\ddot{\phantom{1}}$  $\mathbb{R}^2$ ปก ศธ0527/ว5002 30/4/2556 ขอความอนุเคราะท์ปชส. 28/5/2556 17:54 ď ( ลงทะเบียนรับ รอลงทะเบียนรับหนังสือ คณะ<br>เวชศาสตร์เขต<br>ร้อน(55-1)  $\overline{\phantom{a}}$ ปก<br>ดี ศธ<br>0527.07.01/ว 3/5/2556 ขอเชิญนำเสนอผลงานวิจัยและเข้าร่วม<br>ประชุมวิชาการ วันที่ 1 สิงหาคม 2556 28/5/2556 17:43 đ ้รอลงทะเบียนรับคำสั่ง/. 2963 รอดำเนินการ ศธ<br>0517.12/01977 คณะ<br>เวชศาสตร์เขต<br>ร้อน(55-1)  $\mathbb{Z}$ ปก<br>ดิ 22/5/2556 การติดต่อกับคณะสังคมศาสตร์และ<br>มนุษยศาสตร์ผ่านทางระบบโทรศัพท์ 28/5/2556 17:14  $\mathbf{d}$ ดิดตามการดำเนินการ ้ เสร็จสิ้นการดำเนินการ ี<br>28/5/2556 ขอส่งตัวนักศึกษากลับ จำนวน 8 ราย ตั้งแต่  $\mathbb{Z}$ ปก<br>ดิ  $\sigma$  $0.012$ 28/5/2556 17:10 0517.11/02271 วันที่ 25 มีนาคม - 17 พฤษภาคม 25565 .......<br>เวชศาสตร์เขต<br>ร้อน(55-1) หนังสือออก  $10/5/2556$  ขอเชิญเข้าร่วมประชุมวิชาการ วันที่ 15-16<br>สิงหาคม 2556 ลงทะเบียนส่ง  $\mathbb{Z}$ ้ปก<br>ด้ ศธ<br>0517.14/01274 **GALK** 28/5/2556 17:04  $\mathbf{d}$ หนัง<br>เวชศาสตร์เขต<br>ร้อน(55-1) ี คำสั่ง/ประกาศ/...  $+$   $\Box$ ศธ<br>0517.11/02270 28/5/2556 ยินด์รับ นางสาวภาณิศา ดำวัน เข้าฝึกงาน ณ 28/5/2556 16:29 ปก **OBLE** รอดำเนินการ ยนตรบ นางสาวภายนศา ตาวน เขาผกงา<br>ภาควิชาจุลชั่ววิทยาและอิมมิวโนโลยี<br>ระหว่างวันที่ 19 สิงหาคม - 13 ธันวาคม<br>2556 ã านนี้  $5au(55-1)$ ด็ดตามการดำเนินการ ้<br>เสร็จสิ้นการดำเนินการ  $+$   $\overline{2}$ ปก<br>คิ 27/5/2556 ขอส่งตัวนักศึกษากลับ จำนวน 4 คน คณะ<br>เวชศาสตร์เขต 28/5/2556 13:57 ศธ<br>กรา*ว* 11/02250

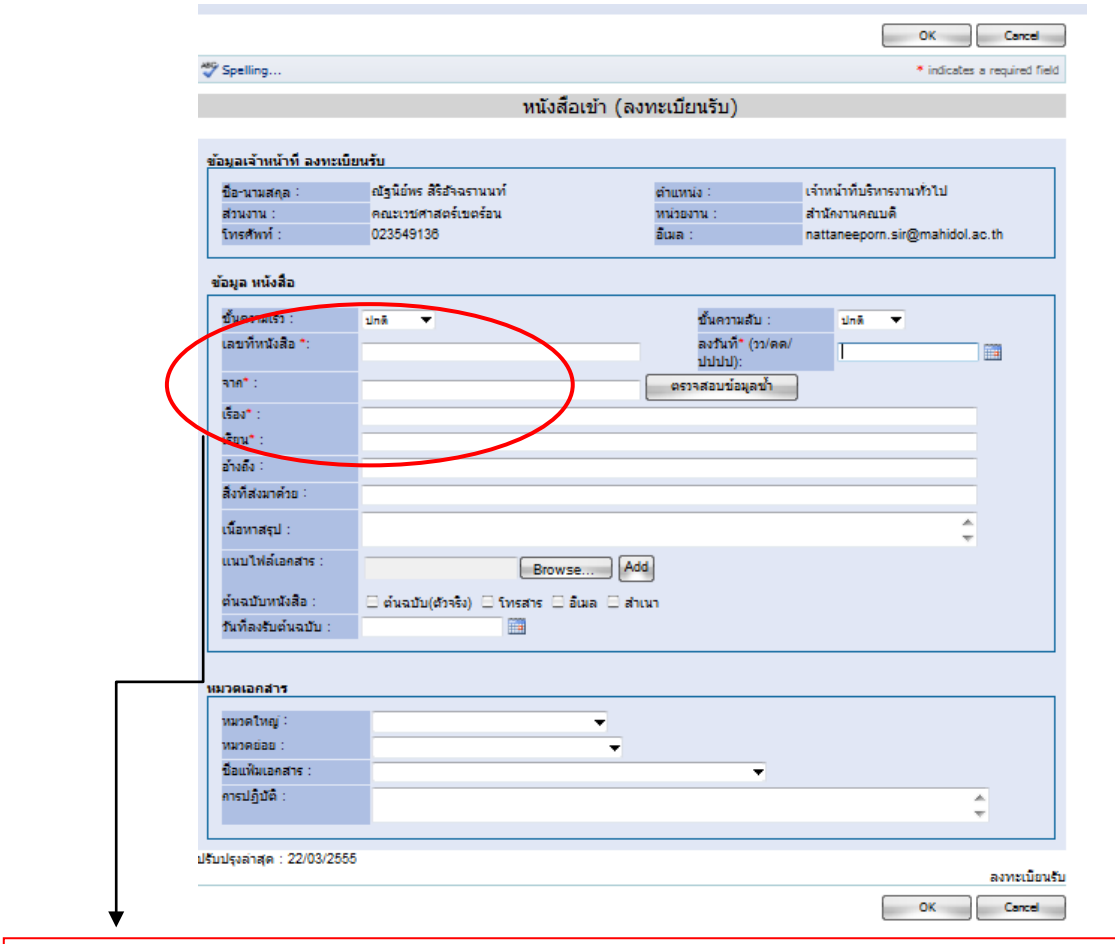

**ทําการกรอกรายละเอียดขอมูลที่มีเครื่องหมาย \* ใหเรียบรอยแลว คลิก OK เพื่อทําการลงทะเบียนรับ ซึ่งระบบจะทําการกําหนดเลขที่รับใหโดยอัตโนมัติ จากนั้นหนังสือจะเปลี่ยนสถานะไปยัง "รอดําเนินการ" เพื่อใหผูดําเนินการตาง ๆ เกี่ยวกับหนังสือนั้นตอไป หากตองการยกเลิกการกรอกขอมูลใหคลิก Cancel** 

## **หนังสือเขา (รอดําเนินการ)**

## **หนังสือที่ทําการลงทะเบียนรับหนังสือแลว แตยังไมไดทําการสงตอ หรือสงออกหนังสือไปยังหนวยงานอื่น**

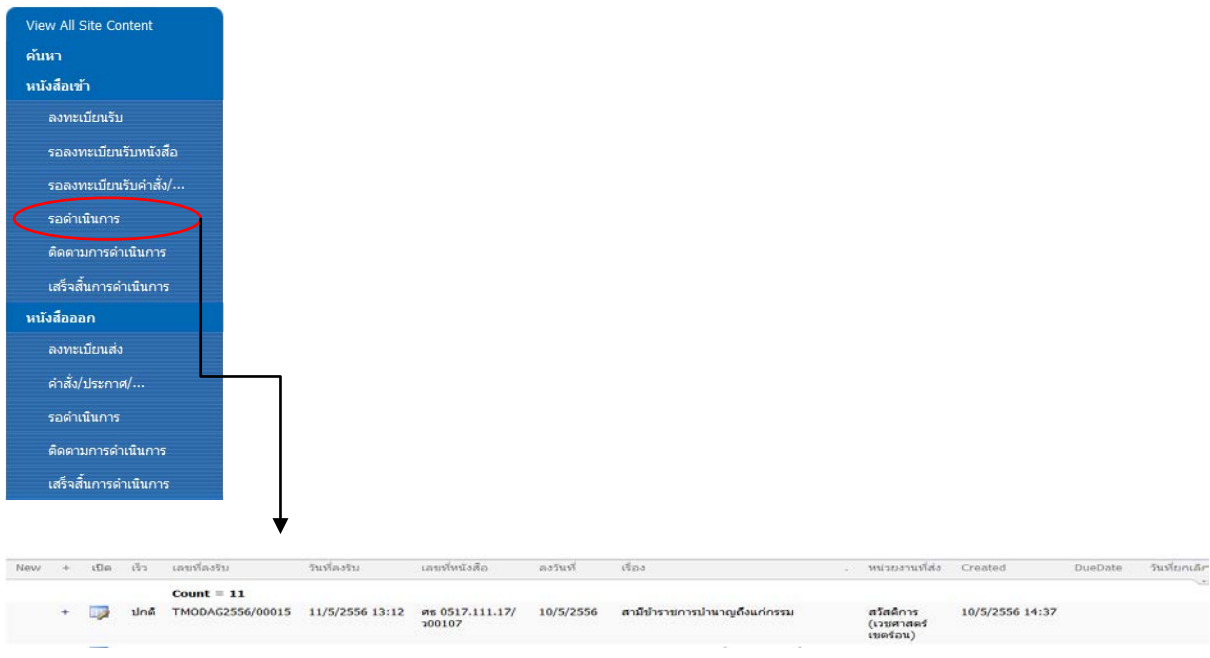

**ระบบแสดงรายการหนังสือที่ลงทะเบียนรับแลวใหเลือกหนังสือที่ตองการดําเนินการตอคลิก จะเขาสู หนา "หนังสือเขา (รอดําเนินการ)"**

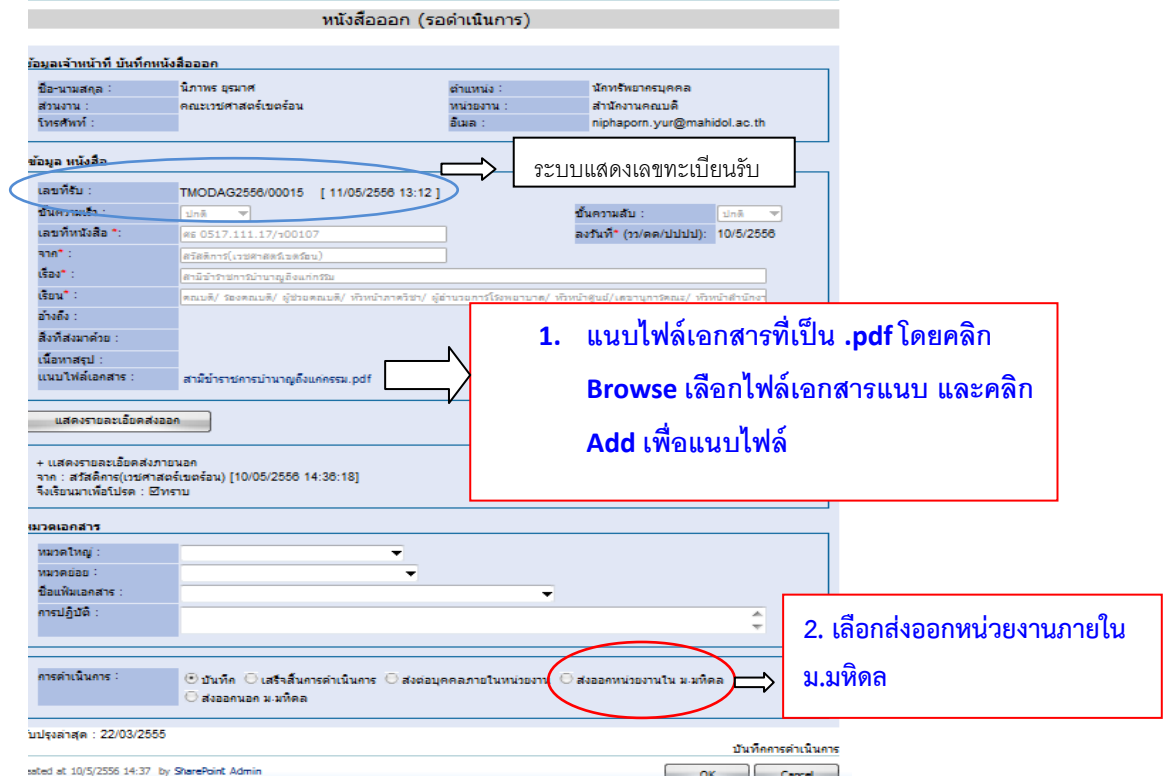

- **3. เลือกสงออกหนวยงานในมหาวิทยาลัย ระบบจะแสดง [สงออก] รายชื่อหนวยงานใหเลือก และ "สงตนฉบับ"เลือกประเภทของการดําเนินงาน (ทราบ ดําเนินการ พิจารณา อนุมัติ อนุเคราะห สั่งการ และลงนาม) และดําเนินการภายในวันที่**
	- 3.1 เลือกหนวยงานที่ตองการสงหนังสือ
	- 3.2 เลือกปุม >

 **รายชื่อหนวยงานที่เลือกจะปรากฏ ณ ชองผูรับ (To)**

- **3.3 รายชื่อหนวยงานที่เลือกจะปรากฏ ณ ชองผูรับ (To)**
- คารดำเนินคาร (  $\overline{\odot}$ บันทึก $\overline{\odot}$ เสร็จสิ้นการดำเนินการ  $\overline{\odot}$ ส่งต่อบุคคลภายในหน่วยงาน  $\overline{\odot}$ ส่งออกหน่วยงานใน ม.มที่ดล C ส่งออกนอก ม.มพิตล สถานะหนังสือ : Edaggel หน่วยงาน maux ผู้รับ (To) E Private **3.1 3.2** (คณะเวชศาสตร์เขตร์อน(55-1) ทั้งหมด  $\,<$ คณะกายภาพม่ามัด(56-1) คณะทันตแททยศาสตร์(56-1) คณะเทคนิคการแพทย์(56-1) คณะเทคโนโดยีสารสนเทศแดะการสื่อสาร คณะพยาบาลศาสตร์(55-1) สำเนาลัง (Cc) <sup>2</sup> Private คณะแททยศาสตร์โรงพยาบาลรามาธิบดี คณะแพทยศาสตร์ศิริราชพยาบาล(56-1)  $\geq$ คณะเภสัชศาสตร์(55-1) คณะวิทยาศาสตร์(55-1) คณะวิศวกรรมศาสตร์(55-1) **3.3** $\leq$ คณะศิลปศาสตร์(56-1) สำเนาซ่อน (Boc) DPrivate คณะลังคมศาสตร์และมนุษยศาสตร์(56-1) คณะสัตวแททยศาสตร์(56-1)  $\geq$ คณะสำธารณสุขศาสตร์ คณะสิ่งแวดด้อมและหวันยากวิศาสตว์(56-1) บัณฑิตวิทยาลัย  $\leq$ หอสมุดและคลังความรู้มหาวิทยาลัยมหัดล
- **3.4 เลือกประเภทของการดําเนินการ**

**คลิก OK เสร็จสิ้นการสง ระบบจะกลับไปที่หนา "รอลงทะเบียนรับ"**

**การลงทะเบียนรับหนังสือ (ไฟลเอกสาร) จากสวนงานภายใน**

- **1. จากเอกสาร (กระดาษ) ของสวนงานที่จะลงรับ ใหสังเกตวาสวนงานจะระบุ "E" ไวบนเอกสาร (กระดาษ)**
- **2. ระบบ MUSIS เลือกเมนู "รอลงทะเบียนรับหนังสือ"**
- **3. ระบบแสดงรายการหนังสือใหเลือกหนังสือที่ตองการดําเนินการตอคลิก จะเขาสูหนา**

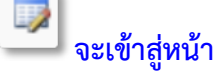

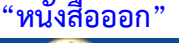

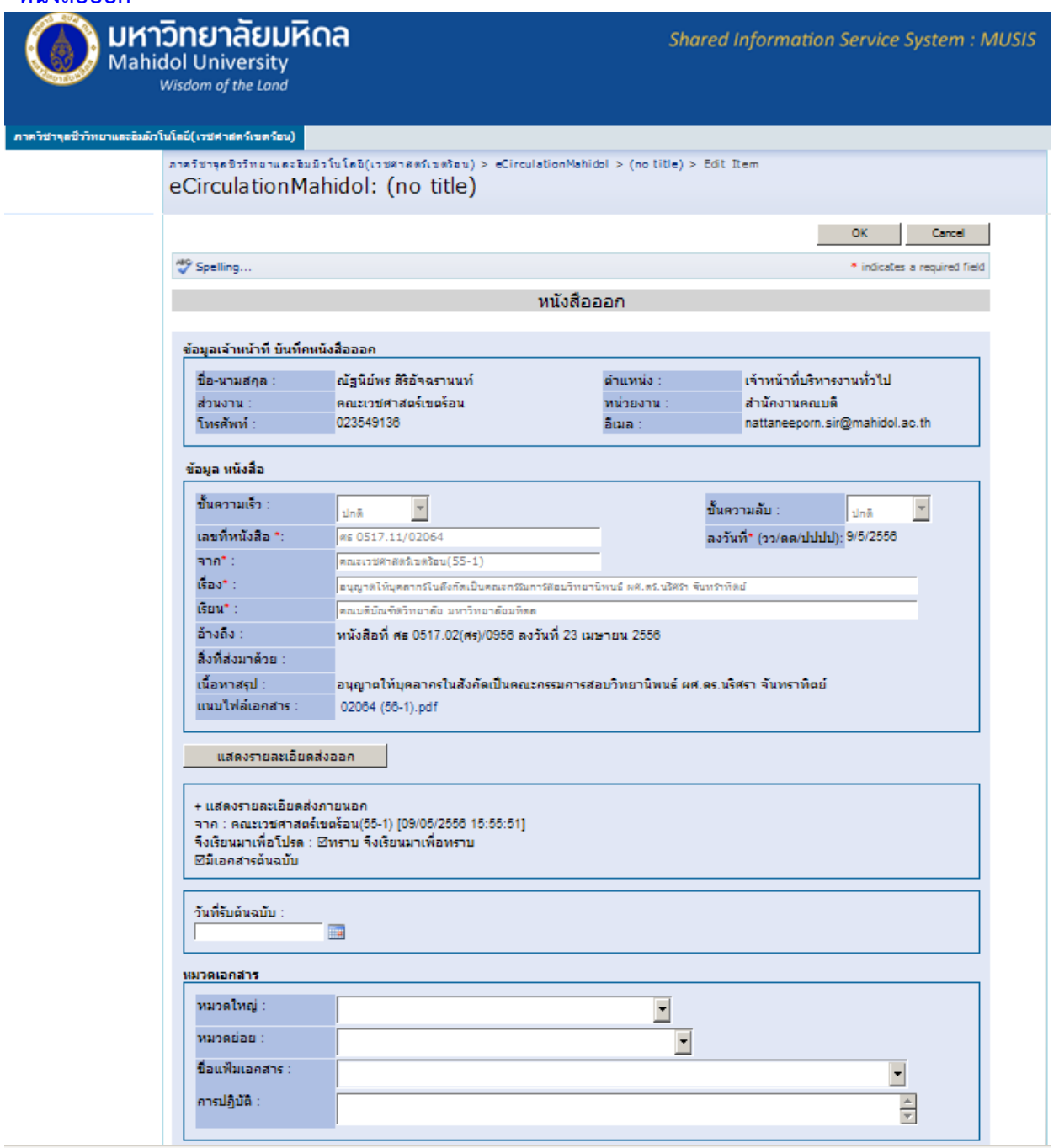

- **4. หนา "หนังสือออก"ระบบจะแสดงรายละเอียดสวนงานไดบันทึกขอมูลไวแลว ซึ่งไมสามารถแกไข ได (ตัวอักษรสีเทา) พรอมทั้งไฟลที่แนบมา**
	- **4.1 ระบุวันที่รับหนังสือ**
	- **4.2 ระบุหมวดเอกสารการปฏิบัติ**
	- **4.3 คลิก OK**
- **5. หนา "หนังสือออก"ระบบจะแสดงรายละเอียดสวนงานไดบันทึกขอมูลไวแลว ซึ่งไมสามารถแกไข ได (ตัวอักษรสีเทา) พรอมทั้งไฟลที่แนบมา**
- **6. หากสวนงานไดแนบไฟลสแกนมาแลว ก็ไมตองสแกนหนังสือฉบับนี้แลวใหดําเนินการสงตอไปถึง หนวยงานตามภารกิจไดเลย**
- **7. เลือกสงออกหนวยงานในมหาวิทยาลัย ระบบจุแสดง (สงออก) รายชื่อหนวยงานใหเลือก และ "สงตนฉบับ" เลือกประเภทของการดําเนินงาน** 
	- **7.1 เลือกหนวยงานที่ตองการสงหนังสือ**
	- **7.2 เลือกปุม >**
	- **7.3 รายชื่อหนวยงานที่เลือกจะปรากฏ ณ ชองผูรับ (To)**
	- **7.4 เลือกประเภทของการดําเนินการ**
- **8. คลิก OK เสร็จสิ้นการสง**

**การออกเลขที่หนังสือ** 

- **1. ประทับรับเรื่องคืน** 
	- **ประทับ "ภาควิชา/หนวยงานรับเรื่องคืน" ไวดานลางของหนังสือ**
	- **ลงวันที่และเวลาที่ไดรับเรื่องคืน**
- **2. นําเอกสารเขาสูระบบ MUSIS**
	- **1. เขาระบบ MUSIS เลือกหัวขอ "เอกสารเขา" ระบบแสดงหนา "หนังสือเขาทั้งหมด"**
	- **2. เลือกสัญลักษณ ... ดานขวา ของหนาจอ ระบบจะแสดงแถบรับขอมูลเพื่อคนหา หนังสือตามเลขที่ลงรับ**
	- **3. ระบุเลขที่หนังสือที่ตองการ ในชองรับขอมูล (ดอกจัน (\*) ตามดวยเลขที่ลงรับ) กด Enter ระบบจะแสดงรายการหนังสือที่คนหา**
	- **4. เลือกสัญลักษณ เพื่อดําเนินการ ระบบจะแสดงหนา "หนังสือเขา (ติดตามการ ดําเนินการ)"**

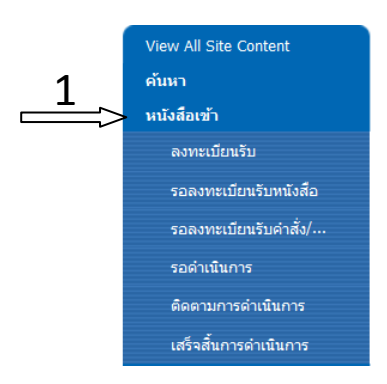

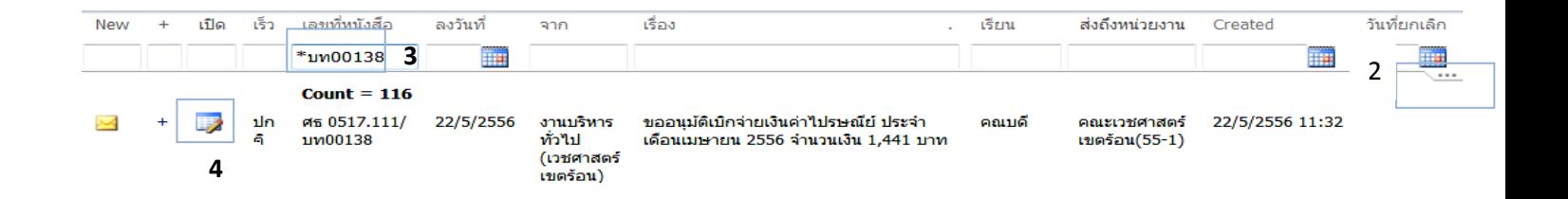

### หนังสือเข้า (ติดตามดำเนินการ)

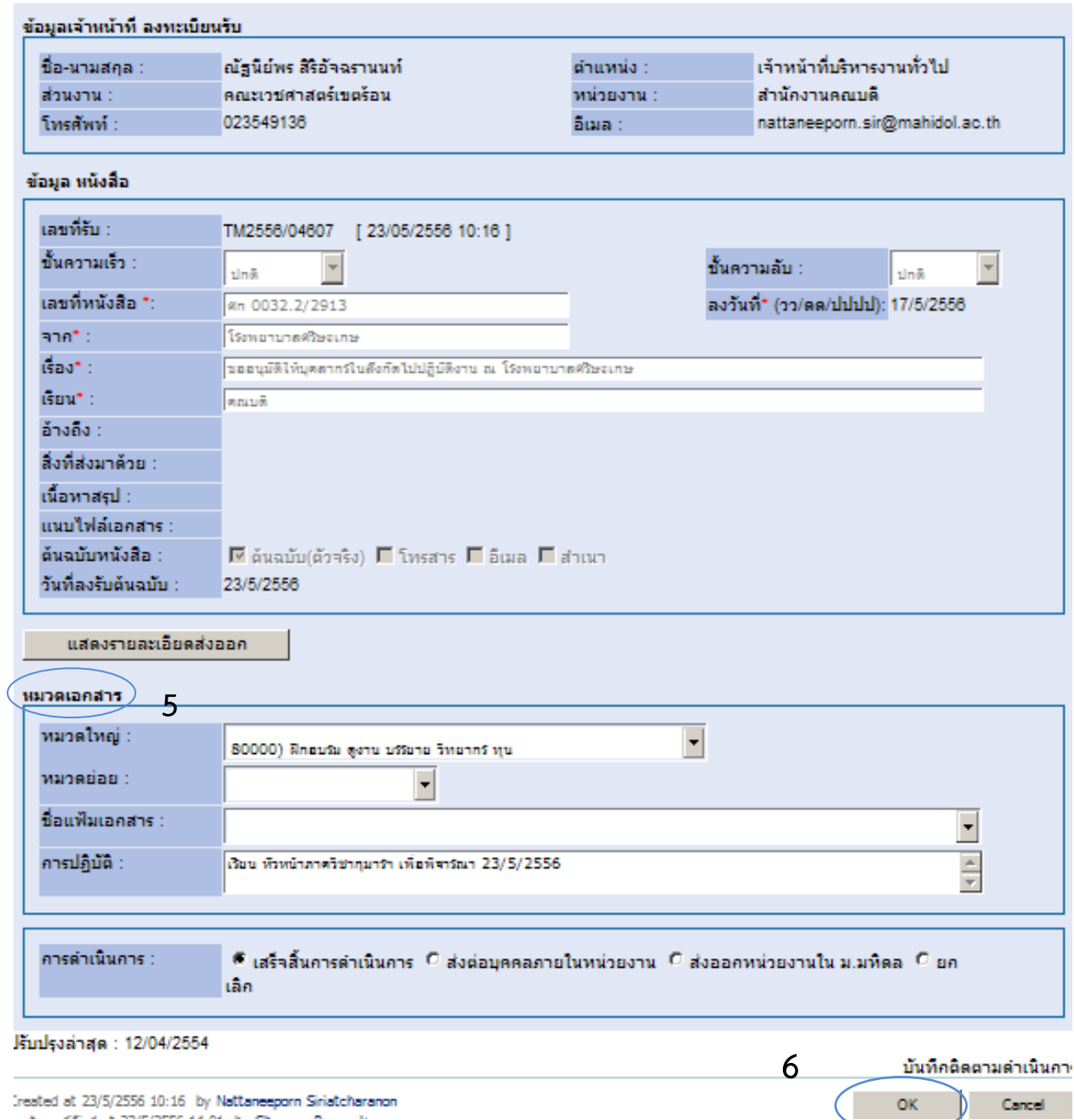

# **5. ไปยังหมวดเอกสาร/การปฏิบัติการเพิ่มขอมูลการดําเนินงานตามผูบริหารสั่งการ**

**6. คลิก OK**

**การติดตามเอกสารผานระบบ MUSIS**

**หนังสือที่ผานการลงทะเบียนรับ การออกเลขที่หนังสือ และคําสั่ง ประกาศ ระเบียบ ขอบังคับ และไดทําการสงหนังสือดังกลาวไปยังหนวยงานที่เกี่ยวของผานระบบ MUSIS แลว**

**จะปรากฎปุม "แสดงรายละเอียดสงออก"** 

### แสดงรายละเอียดส่งออก

**เมื่อคลิกปุม จะปรากฎหนาตางแสดงรายละเอียดการสงของหนังสือ ซึ่งประกอบดวย เลขที่ลงรับ ผูสง หนวยงานที่สง วันที่ – เวลาสง ผูรับ หนวยงานที่รับ วันที่-เวลาที่เปดอาน ประเภทการสง รายละเอียด**

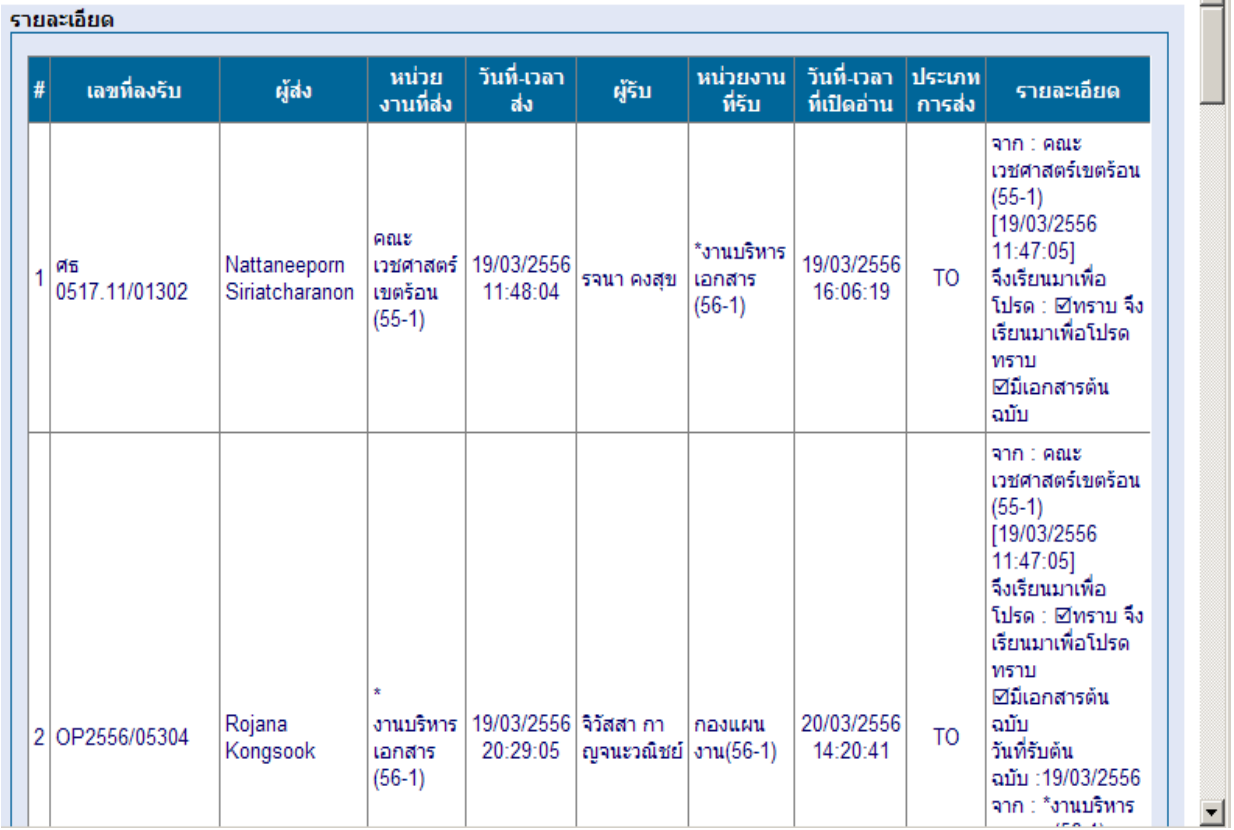

**ผูใชงานสามารถติดตามเอกสารไดวา อยูระหวางดําเนินงานอยู ณ สวนงานใด**

### **วิธีคนหาเอกสารผานระบบ MUSIS**

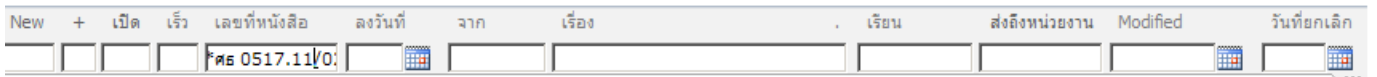

เลือกสัญลักษณ์ ... ระบบจะแสดงแถบรายการสำหรับค้นหา ซึ่งสามารถค้นหาตามรายการ

- $\,$   $\,$  เลขที่ลงรับ ใช้สัญลักษณ์ \* นำหน้าเลขที่ลงรับที่ต้องการค้นหา เช่น \*
- วันที่ลงรับ : สามารถคนหาตามชวงเวลาไดเชน 30/04/2556-14/05/2556
- เลขที่หนังสือ : ใชสัญลักษณ \* นําหนาเลขที่หนังสือที่ตองการคนหา เชน \*01302
- เรื่อง : ใช้สัญลักษณ์ \* นำหน้าคำสำคัญในเรื่องที่ต้องการค้นหา เช่น \*เงินเดือน, \*เบิกเงิน
- หนวยงานที่สง : ระบุหนวยงานเจาของเอกสาร

## **การยกเลิกหนังสือ**

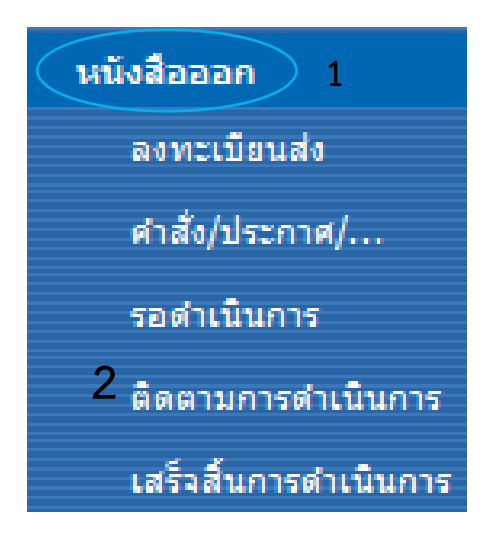

#### **เลือก**

- **- หนังสือออก (ติดตามเอกสาร)**
- **- ติดตามการดําเนินการ**
- **- ยกเลิก**
- **- วันที่ยกเลิกหนังสือ**

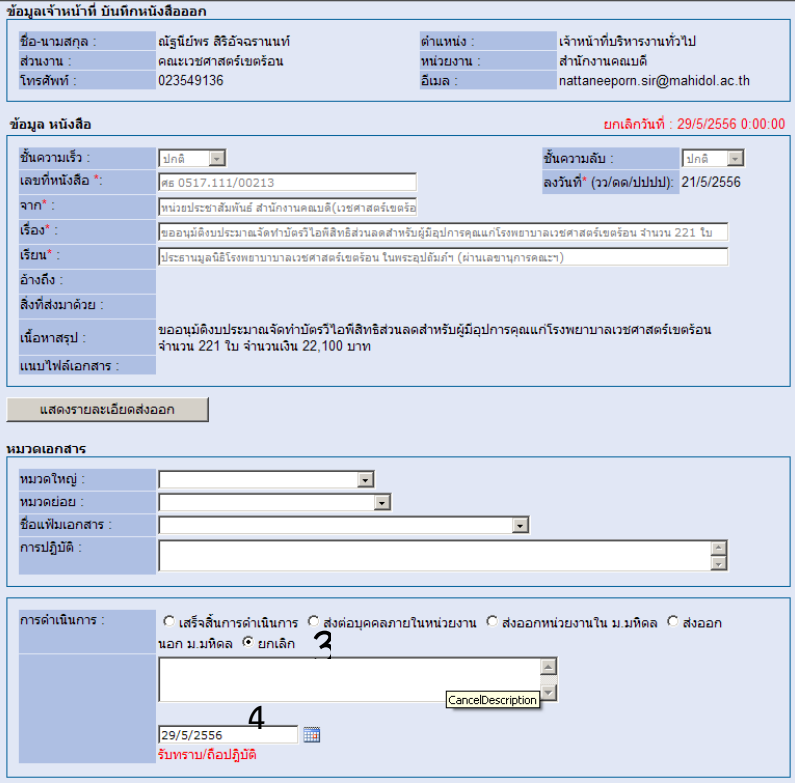

# **ค่มือการปฏิบัติงานของงานบริหารทั่วไป สํานักงานคณบดี ู**

**ปัจจุบันมหาวิทยาลัยมหิดลใช้ระบบการลงทะเบียนรับ – ส่งเอกสารทางระบบ MUSIS โดยคณะ เวชศาสตร์เขตร้อน ได้ดําเนินการปฏิบัติงานตามระบบ ตั้งแต่ วันที่ ๔ มกราคม ๒๕๕๖**

**เข้าระบบ โดยการ เข้าที่ Bowser ที่ [http://tmmusis.mahidol](http://tmmusis.mahidol/)**

- **1. หนังสือเข้า ซึ่งจะมี Module ดังนี้**
	- **ลงทะเบียนรับ จะเป็ นเอกสารที่เป็ นกระดาษ ได้แก่ ทาง E-mail, ทางโทรสาร (FAX), ทาง ไปรษรีย์ ซึ่งจะต้องคีย์รายละเอียดของเนื้อหาช่องที่มีเครื่องหมาย \* สีแดงทั้งหมด OK ระบบ จะให้เลขทะเบียนรับ วัน เวลา นําเลขที่ได้มาเขียนลงบนเอกสารที่ได้รับ**
	- **รอลงทะเบียนรับ เป็ นเอกสารทาง Electronic เปิ ดเอกสารที่ได้รับ และปริ้นเอกสารฉบับ ดังกล่าว ในกรณีที่ไม่ได้แนบเอกสาร OK ระบบจะให้เลขที่ วัน เวลา นําเลขทะเบียนรับที่ได้มา ลงในเอกสาร นําเสนอเข้าแฟ้ มผ้บริหาร ู**
	- **รอดําเนินการ เอกสารที่ยังไม่ได้ดําเนินการส่งออก หรือดําเนินการใด ๆ**
	- **ติดตามเอกสาร เอกสารที่ได้ดําเนินการแล้ว แต่ต้องการติดตามดูว่าเอกสารที่ส่งไปนั้น ดําเนินการไปถึงไหนแล้ว ให้ ไปที่ แสดงรายละเอียดส่งออก จะสามารถร้เส้นทางการเดินของ ู หนังสือว่า หนังสือฉบับดังกล่าวได้ดําเนินการไปถึงหน่วยงานไหนแล้ว หรือหนังสือฉบับ ดังกล่าวจะมีสัญญลักษณ์ อย่หน้าหนังสือฉบับนั้น ู**
	- **เสร็จสิ้นการดําเนินการ เอกสารส่งกลับ เสร็จสิ้นการดําเนินการ**
- **2. หนังสือออก แบ่งได้ดังนี้**

**หนังสือออกภายในหนังสือออกภายนอก (คณะเวชศาสตร์เขตร้อน) เลขที่ ศธ 0517.11/........................ ซึ่งเป็ นหนังสือส่งออกไปภายนอกคณะฯ เช่น ส่งออกไปหน่วยงานภายในมหาวิทยาลัยมหิดล หรือ บุคคลภายนอก หรือ บริษัทฯ ผ้ที่มีอํานาจลงนามในหนังสือออกภายนอก ดังนี้ คณบดี รองคณบดี หรือ ู คําสั่งมอบหมายหน้าที่ดังกล่าว**

**หนังสือออกภายใน (สํานักงานคณบดี) เลขที่ ศธ 0517.111/................ ซึ่งเป็นหนังสือส่ งออกที่จะ ส่งไปยังผ้ที่เกี่ยวข้อง ผ ู ้มีอํานาจลงนาม ได้แก่ คณบดี รองคณบดี หรือคําสั่งมอบหมายหน้าที่ ู ดังกล่าว**

**หนังสือออกภายในแจ้งไปยังภาควิชาหน่วยงานที่เกี่ยวข้อง เลขที่ ศธ 0517.111/ว ผ้มีอํานาจลง ู นามได้แก่ ผ้บริหารที่ได้รับมอบหมาย ู**

**หนังสือออกภายในของหน่วยงาน เลขที่ ศธ 0517.111/บท............. ซึ่งเป็ นหนังสือส่งออกที่จะ ส่งไปยังภาควิชา หรือหน่วยงานที่เกี่ยวข้อง ผ้มีอํานาจลงนาม ได้แก่ หัวหน้างาน ู**